Процес підготовки відео по матеріалах презентації «Правова освіта для батьків» розглянемо з використанням відеоредактора Windows Movie Maker 2.6, який можна завантажити за посиланням на цій інтернет-сторінці. Запустимо відеоредактор:

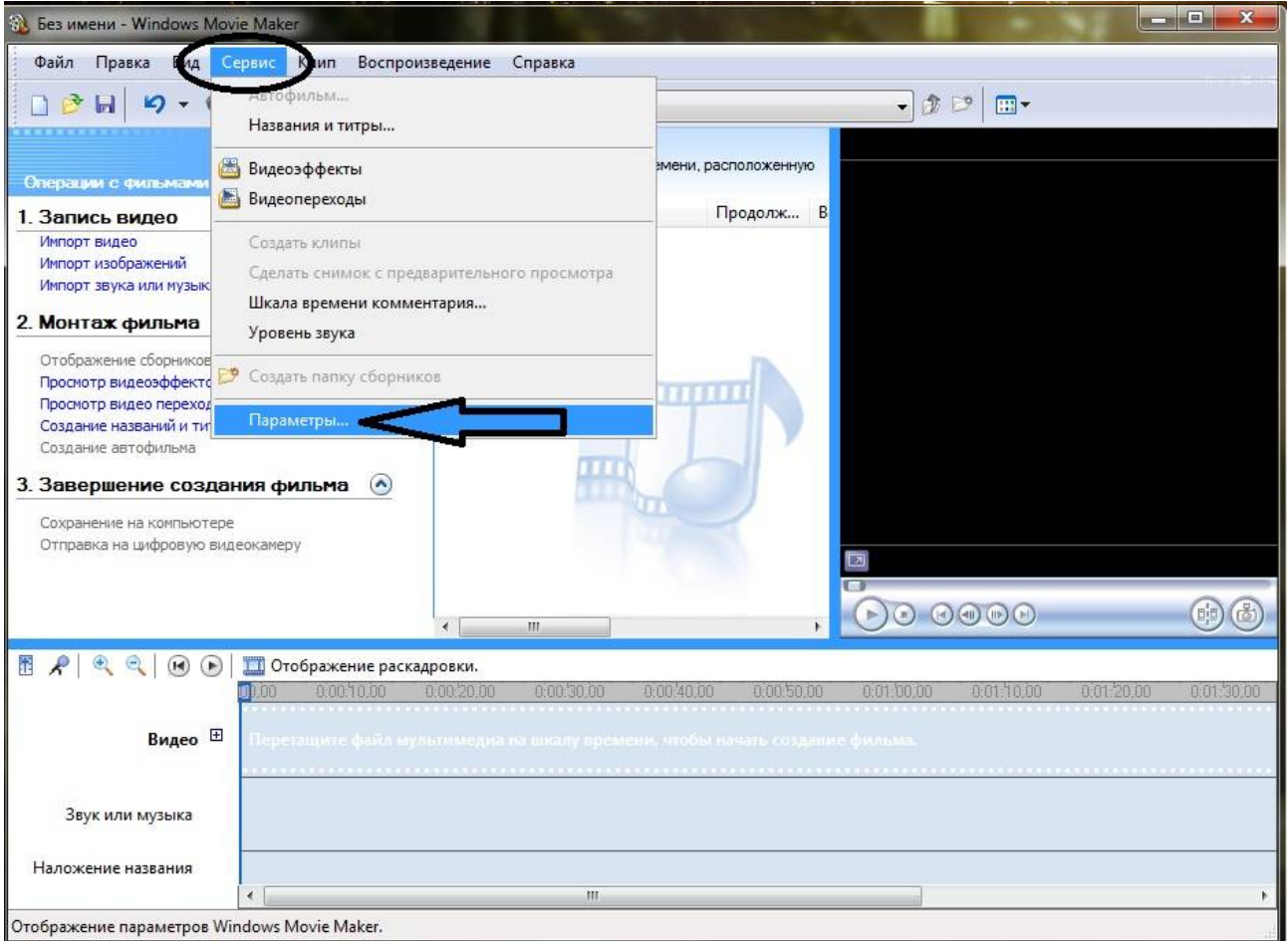

## Заходемо в меню Сервис, вибираємо Параметры...

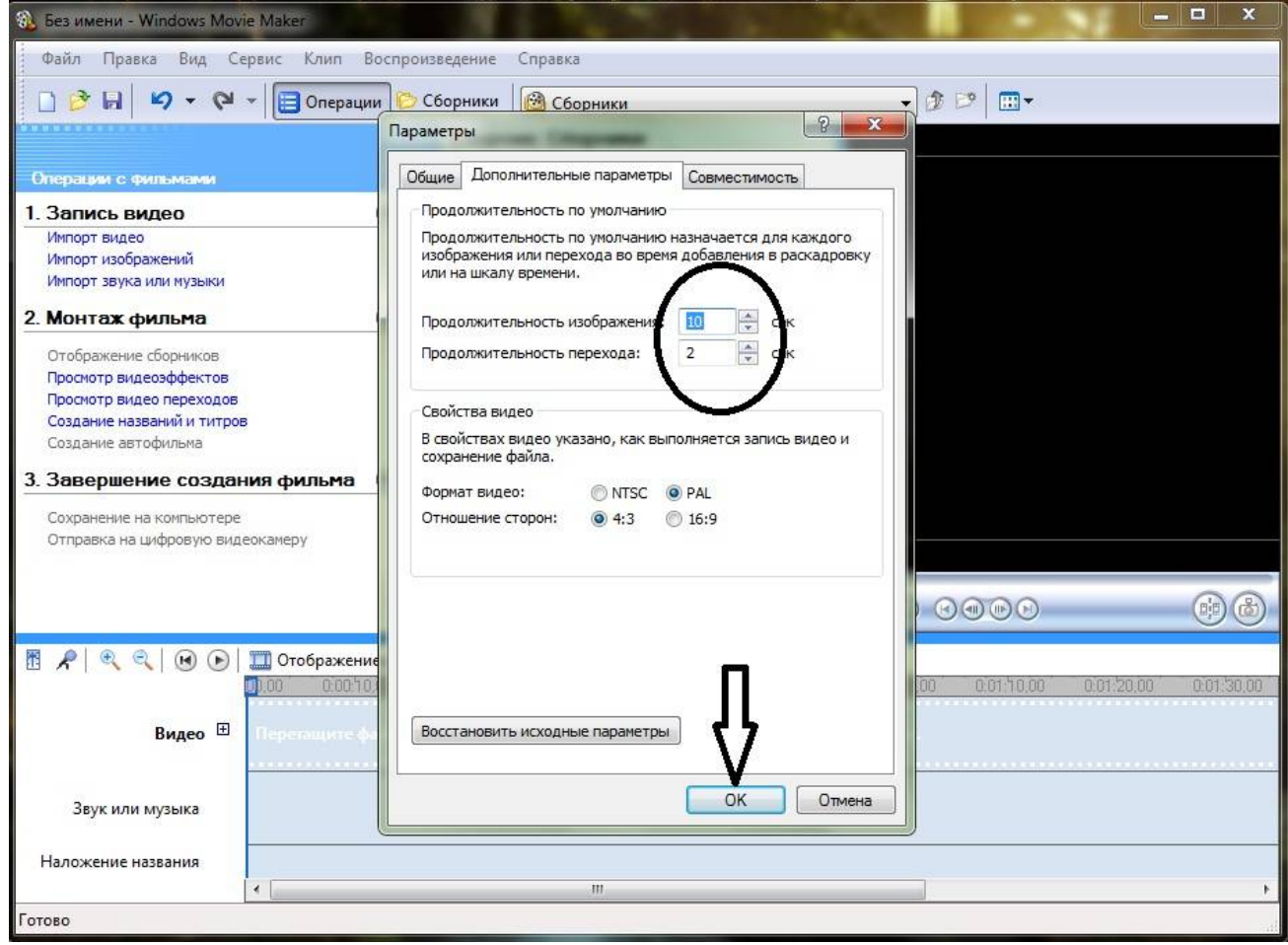

У вікні Параметры вибираємо вкладку Дополнительные параметры, де виставлямо час на показ одного слайда (Продолжительность изображения) і час переходу на другий слайд (Продолжительность перехода). Тиснемо ОК.

Натискаємо напис Импорт изображений, у вікні Импорт файла знаходимо потрібні слайди презентації, виділяємо їх і тиснемо кнопку Импорт:

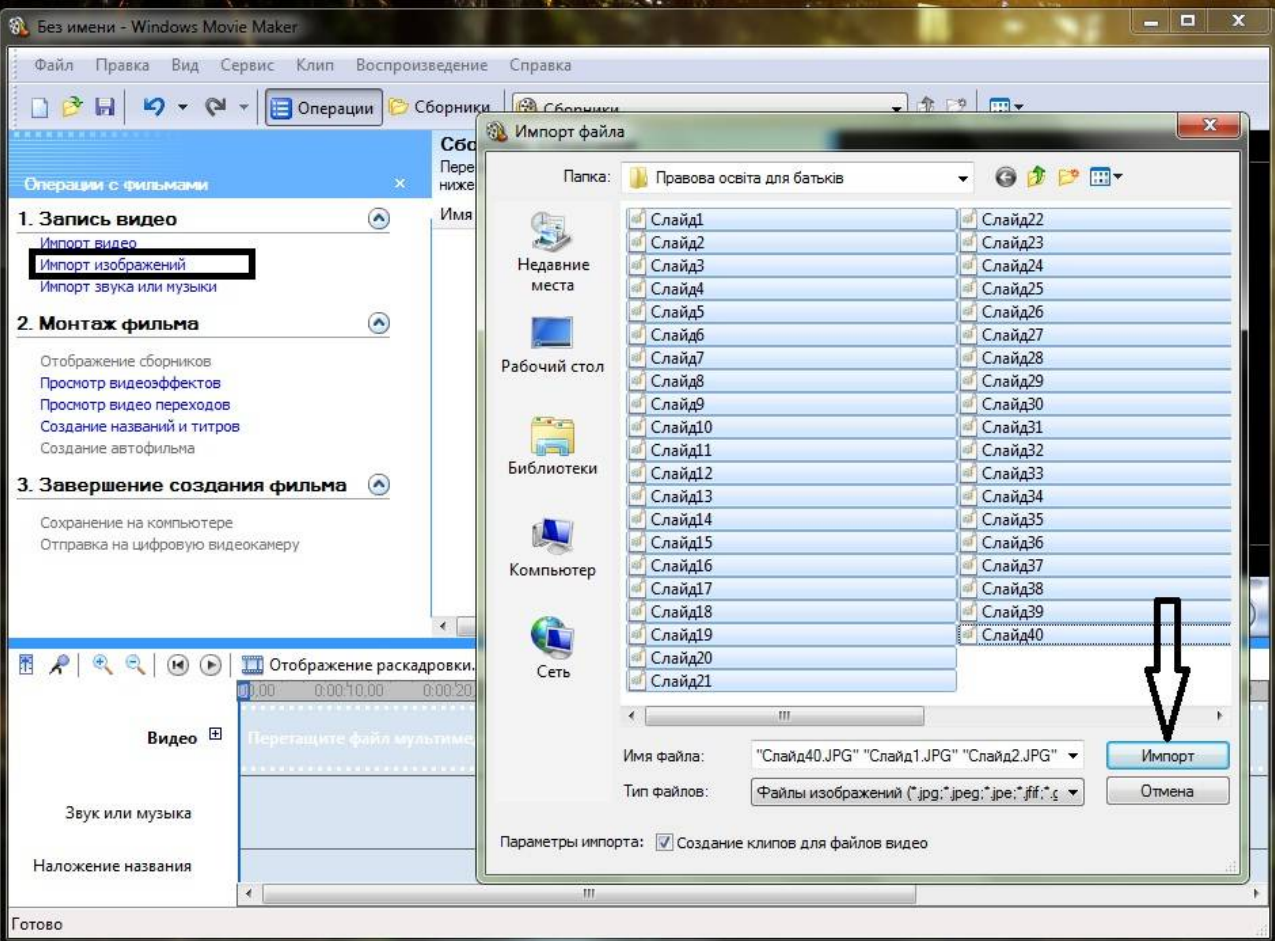

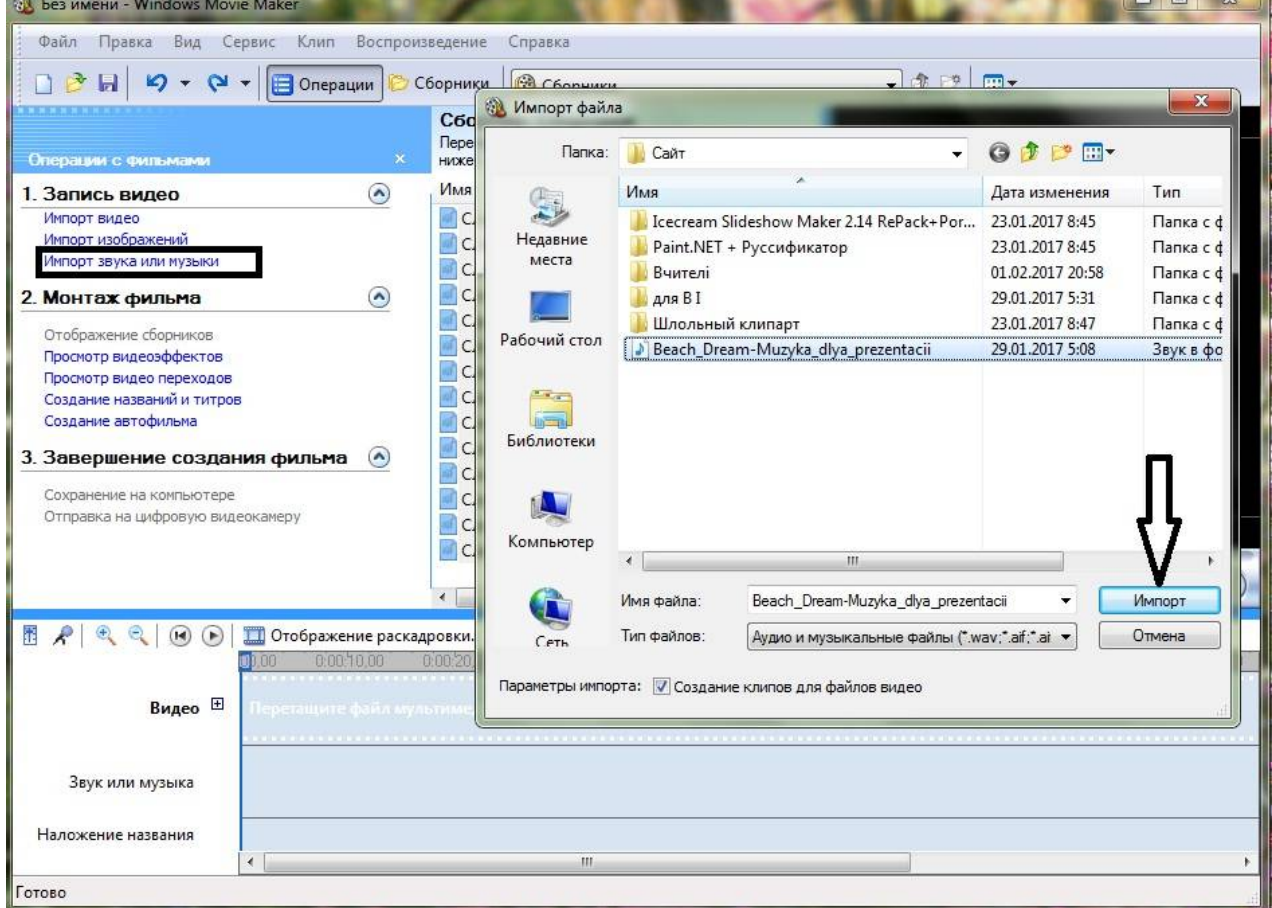

Аналогічно імпортуємо раніше приготовлений музичний файл, натиснувши напис <mark>Импорт звука</mark> или музыки.

У вікні Сборники виділяємо **всі слайди** і перетягуємо їх в поле Отображение раскадровки:

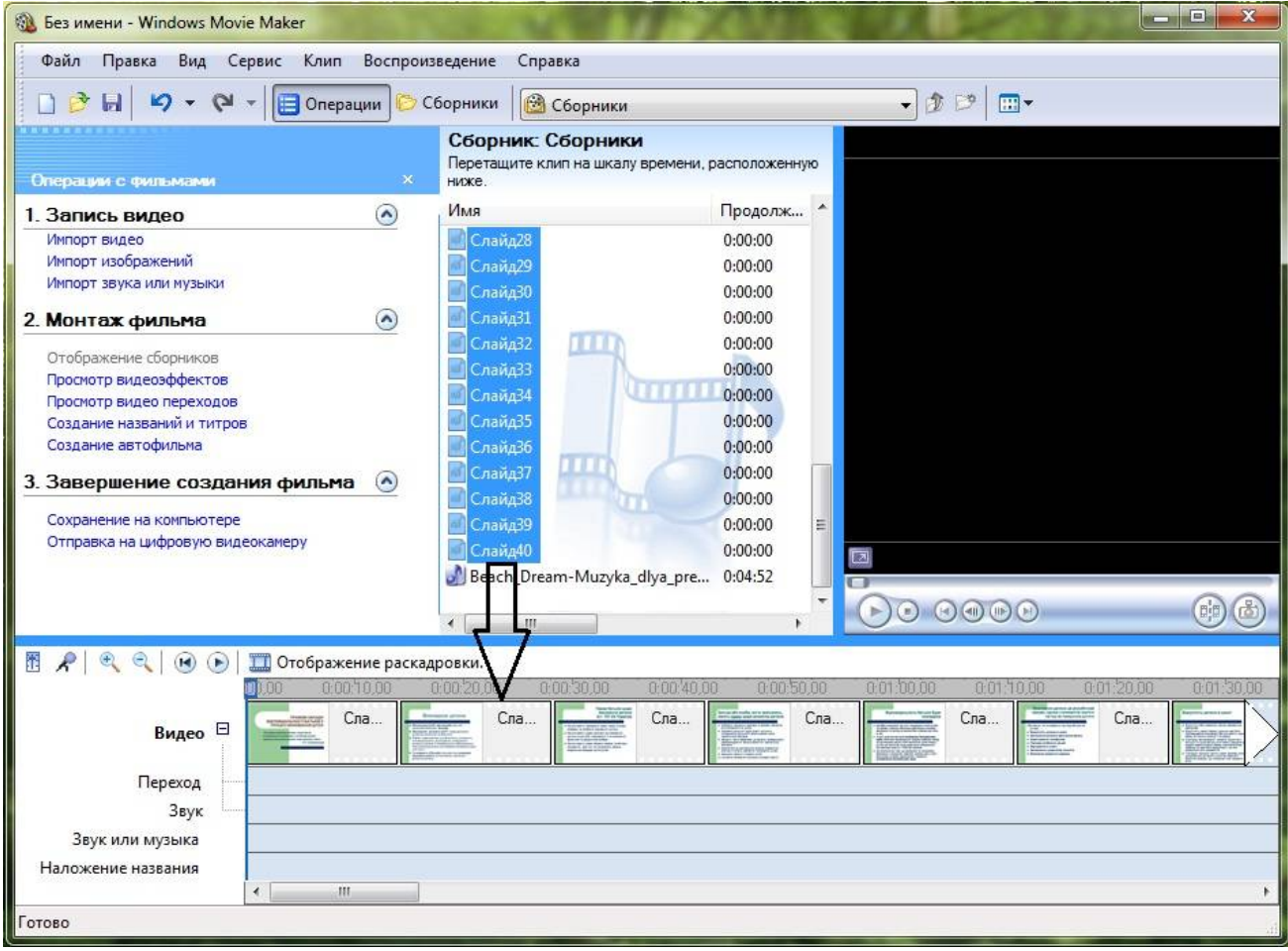

Туди ж перетягуємо і музику:

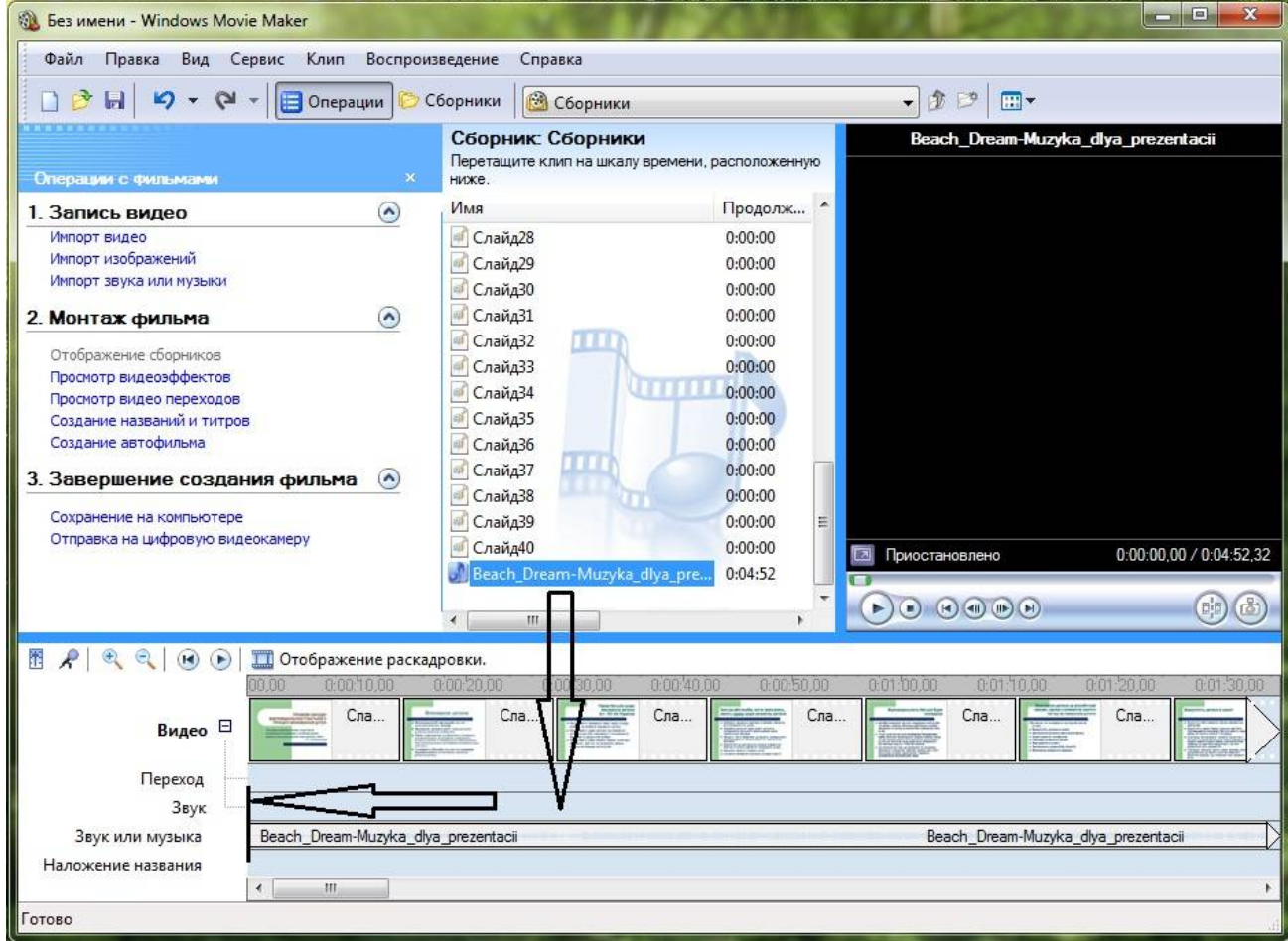

Зверніть увагу: музичний файл потрібно підтягнути на початок першого слайду.

Натискаємо напис Просмотр видеопереходов, вибираємо перехід, який Вам сподобався і перетягуємо його між слайдами:

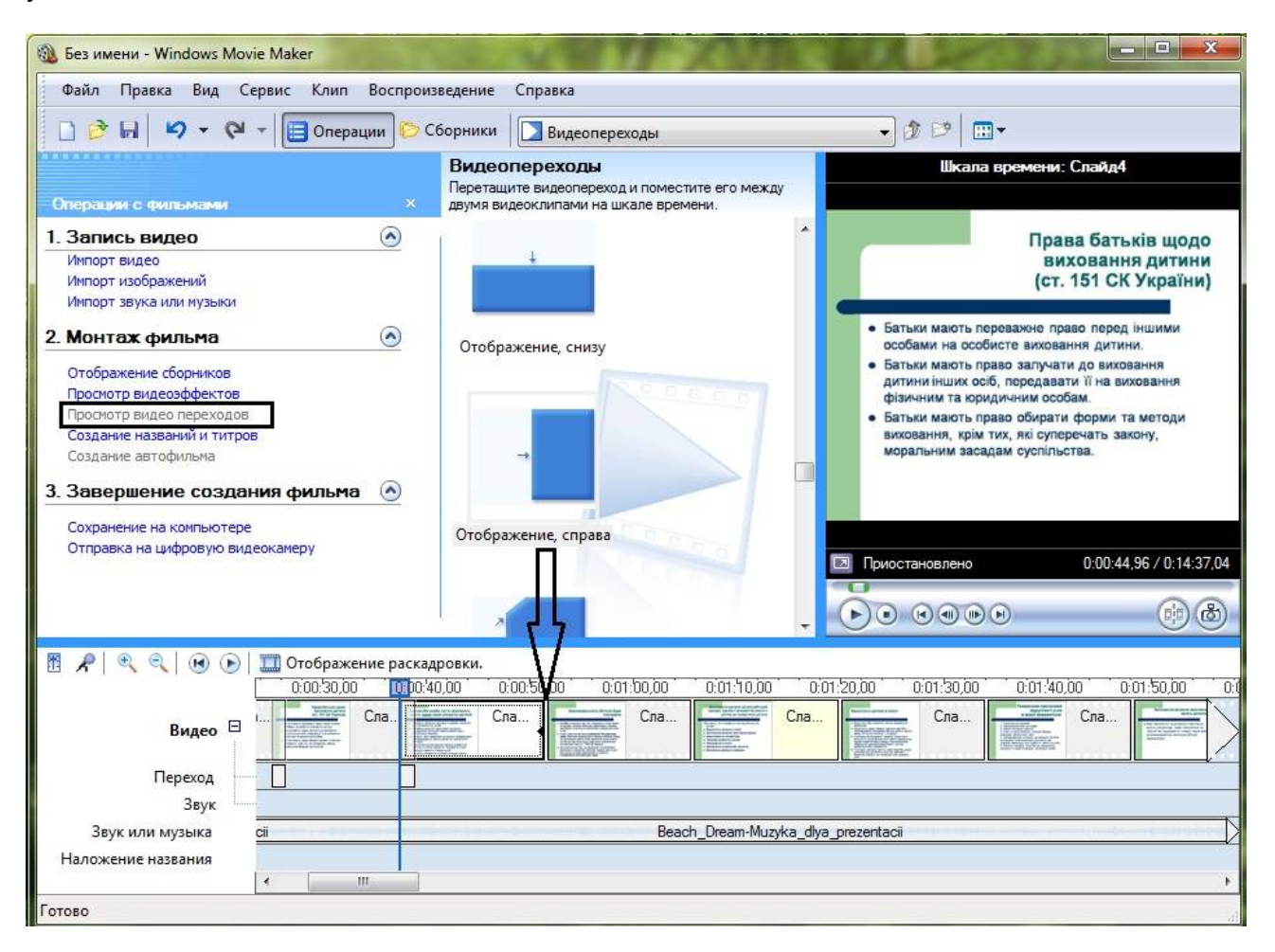

Обрізаємо музичний кліп до розмірів відео:

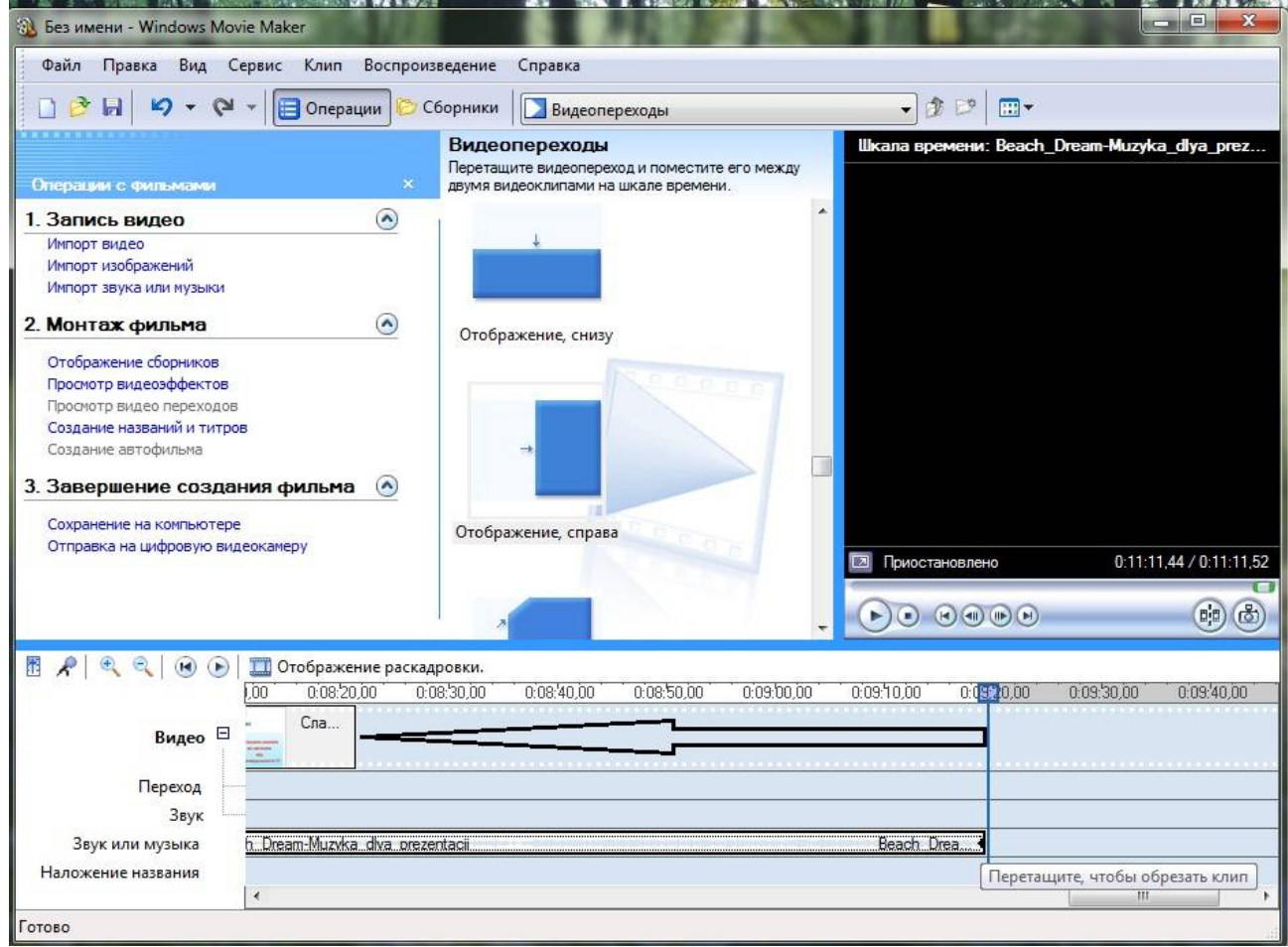

І останнє: тиснемо на напис Сохранение на компьютере, у вікні Мастера сохранения фильмов даємо назву фільму і вибираємо місце його збереження, тиснемо ОК

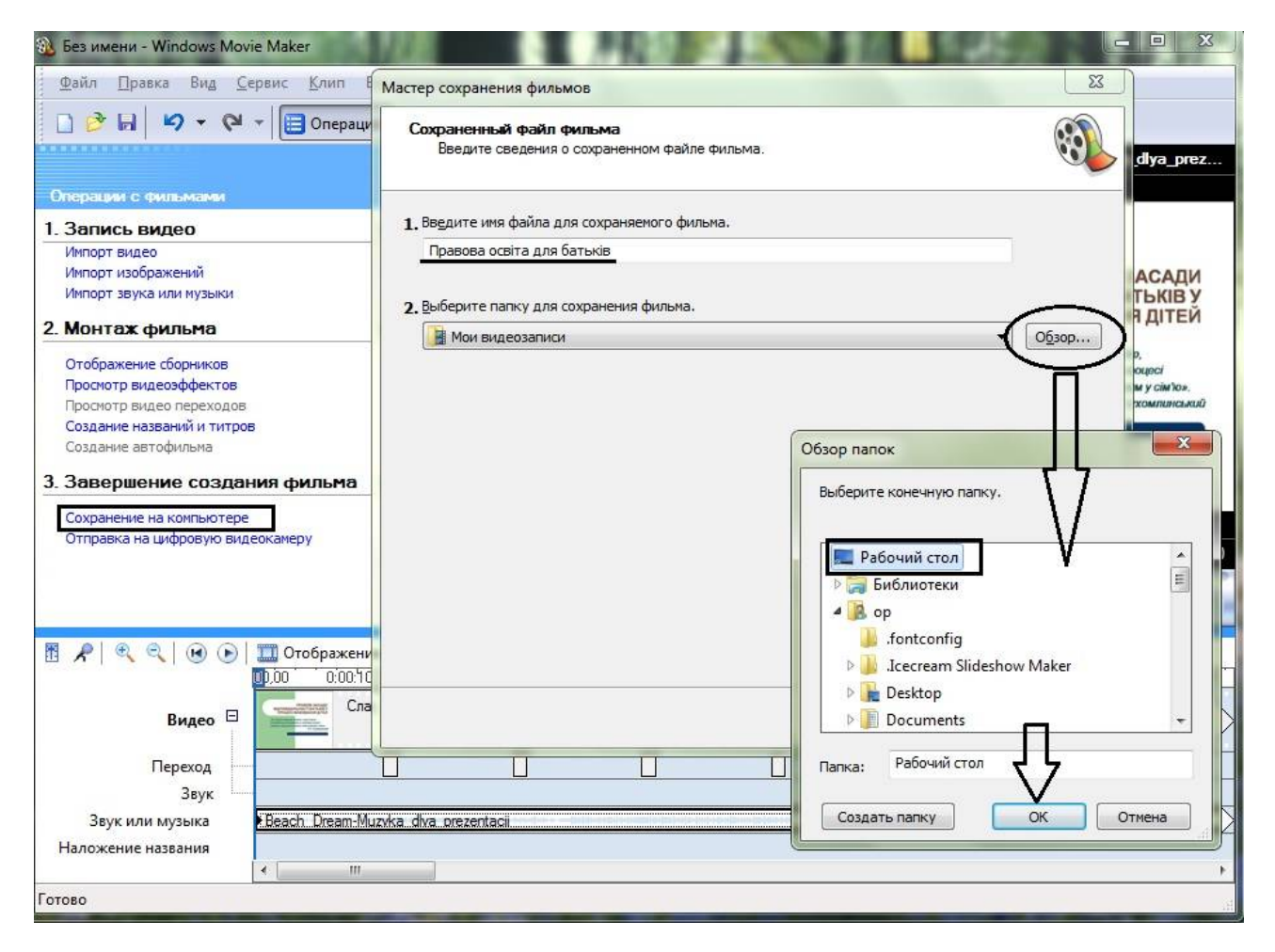

## Дальше просто натискайте кнопку **Далее**

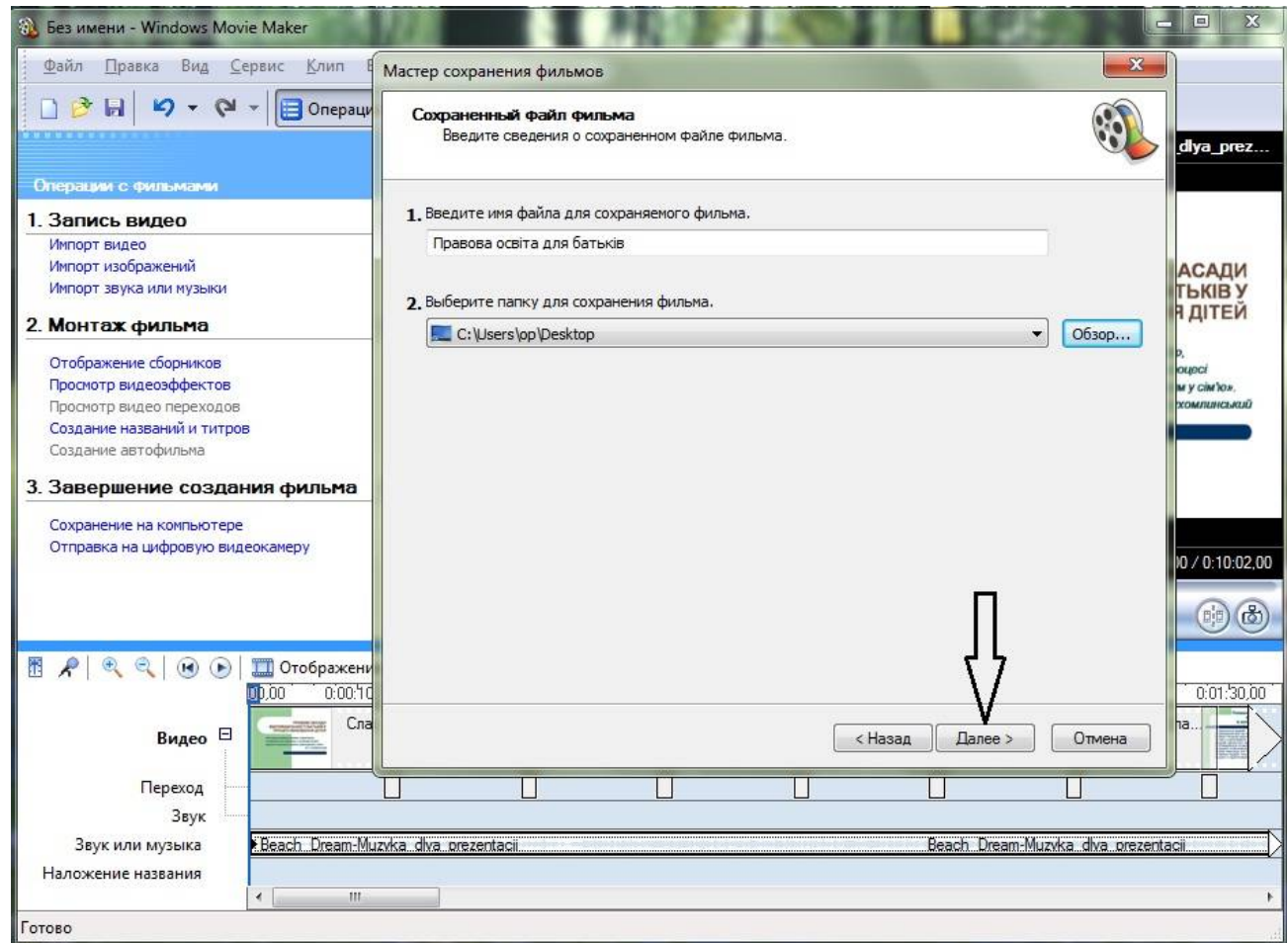

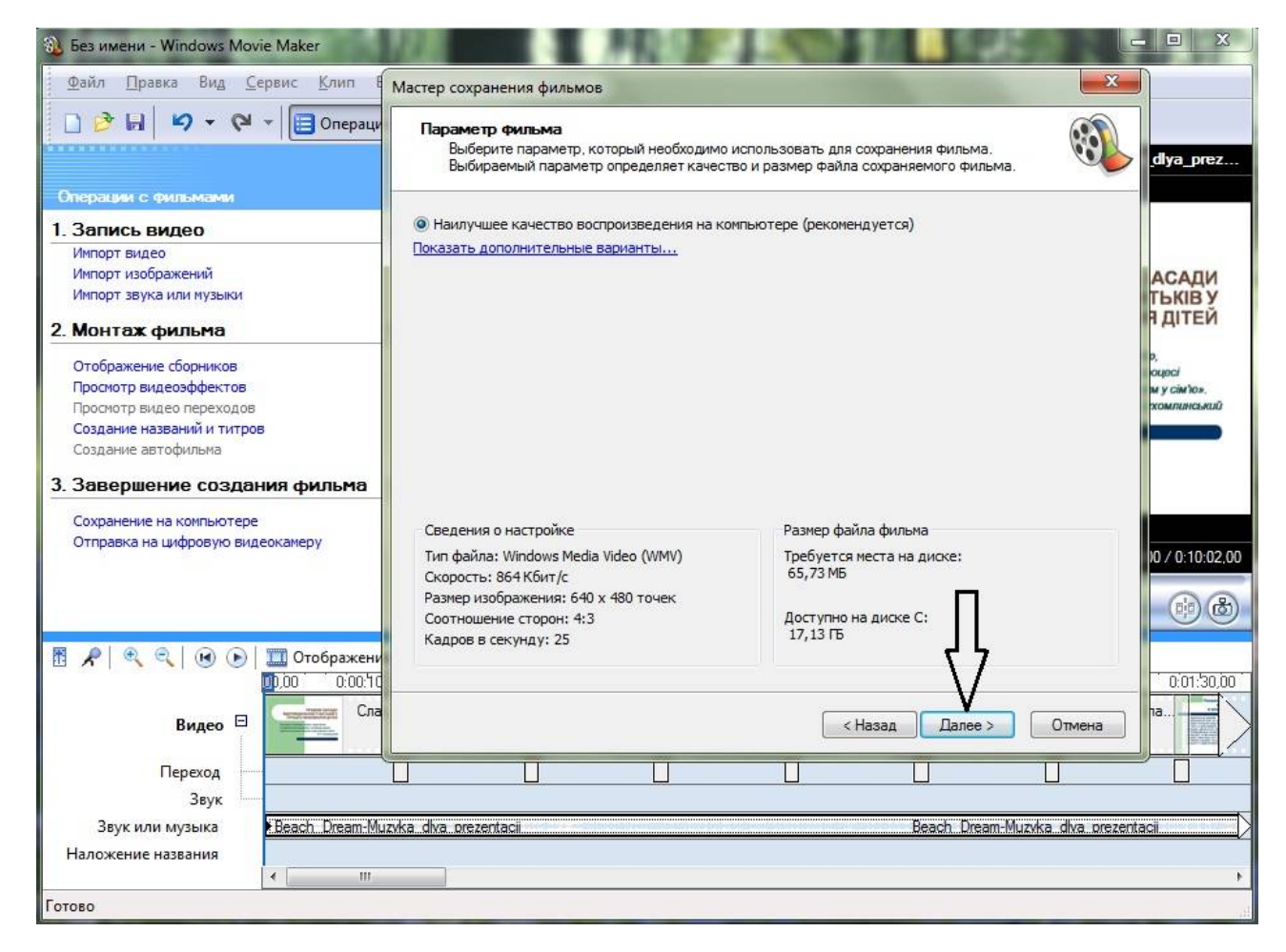

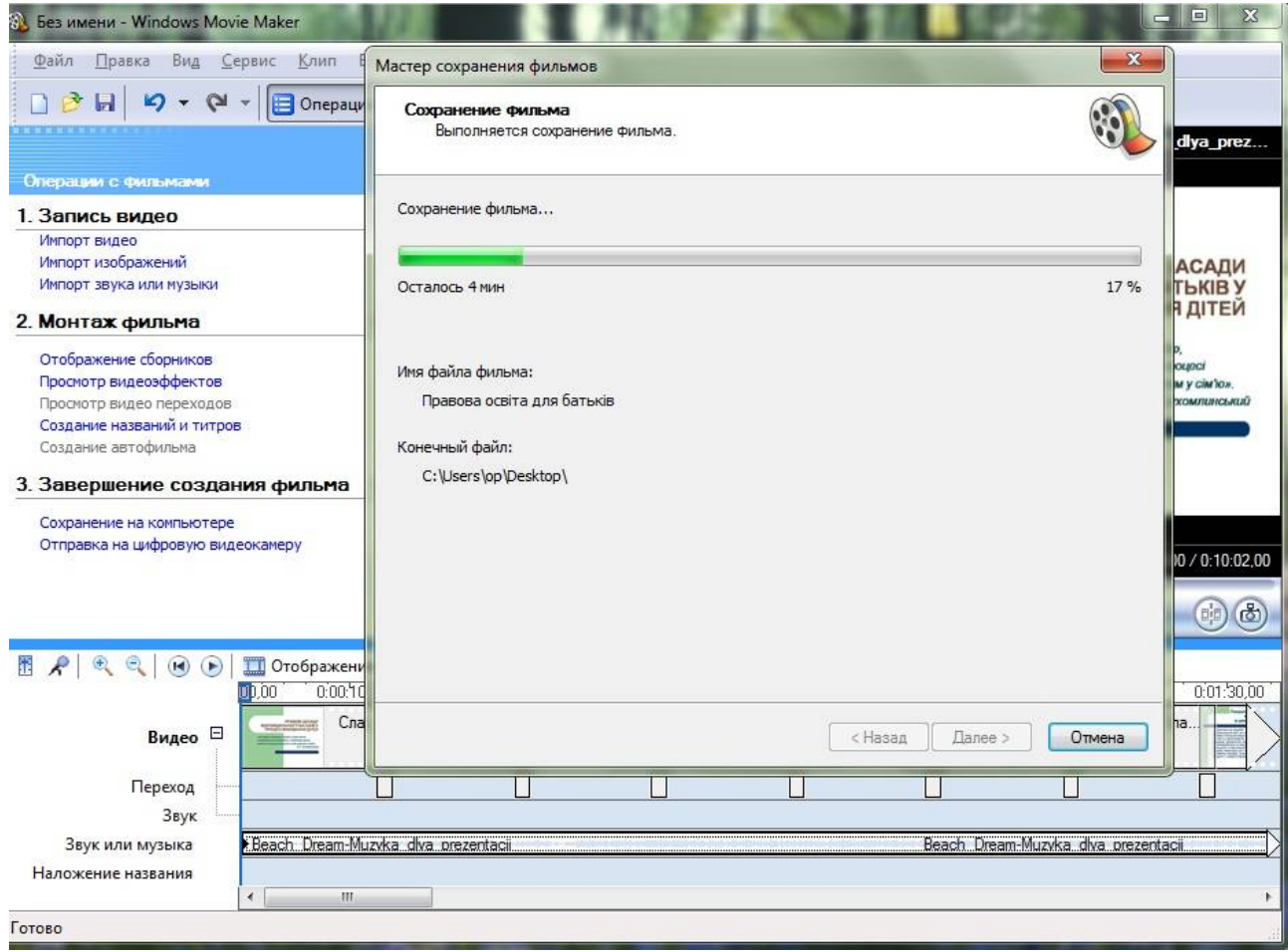

Дочекайтеся закінчення обробки і збереження відео, натисніть Готово, перегляньте результат:

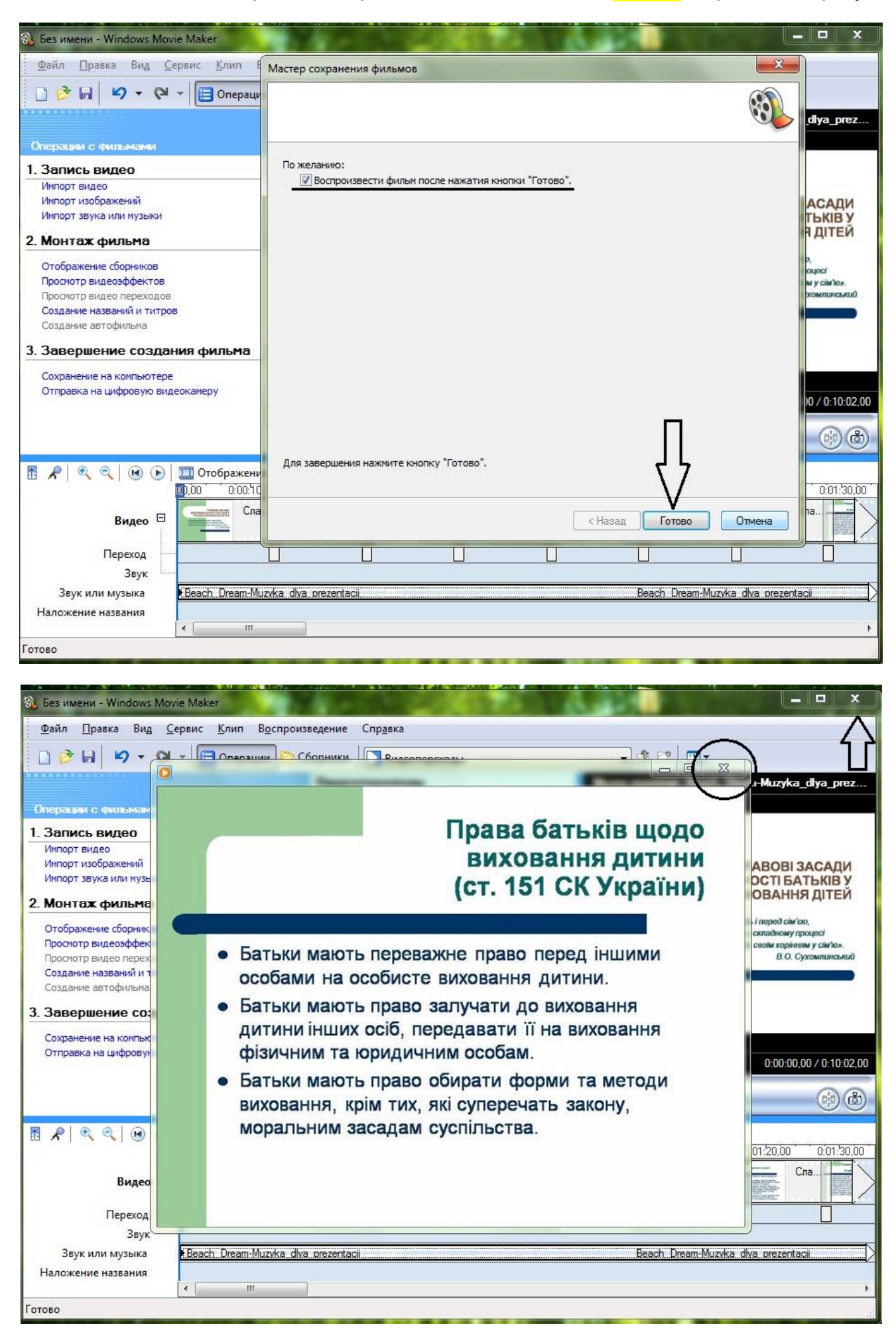

Закрийте вікно перегляду відео і программу Movie Maker без збереження проекту.